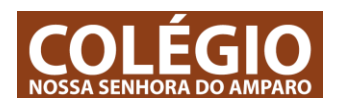

## **1 – Assistir a aulas**

As aulas vão estar marcadas através do calendário ou através de outros avisos do professor. Quando chegar a hora da aula, o professor vai fazer uma ligação para toda a turma que poderá ser de:

Voz + partilha de ecrã e Voz + vídeo + partilha de ecrã. Quando o professor iniciar a ligação, o teams vai avisar-te com toque e com o símbolo de chamada no canal do grupo / turma correspondente.

Deves estar às horas marcadas pelos professores. Alguns professores ou colegas podem ativar a gravação da aula para veres mais tarde, no entanto, se não assistires em direto à aula não podes fazer perguntas ou esclarecer algum assunto.

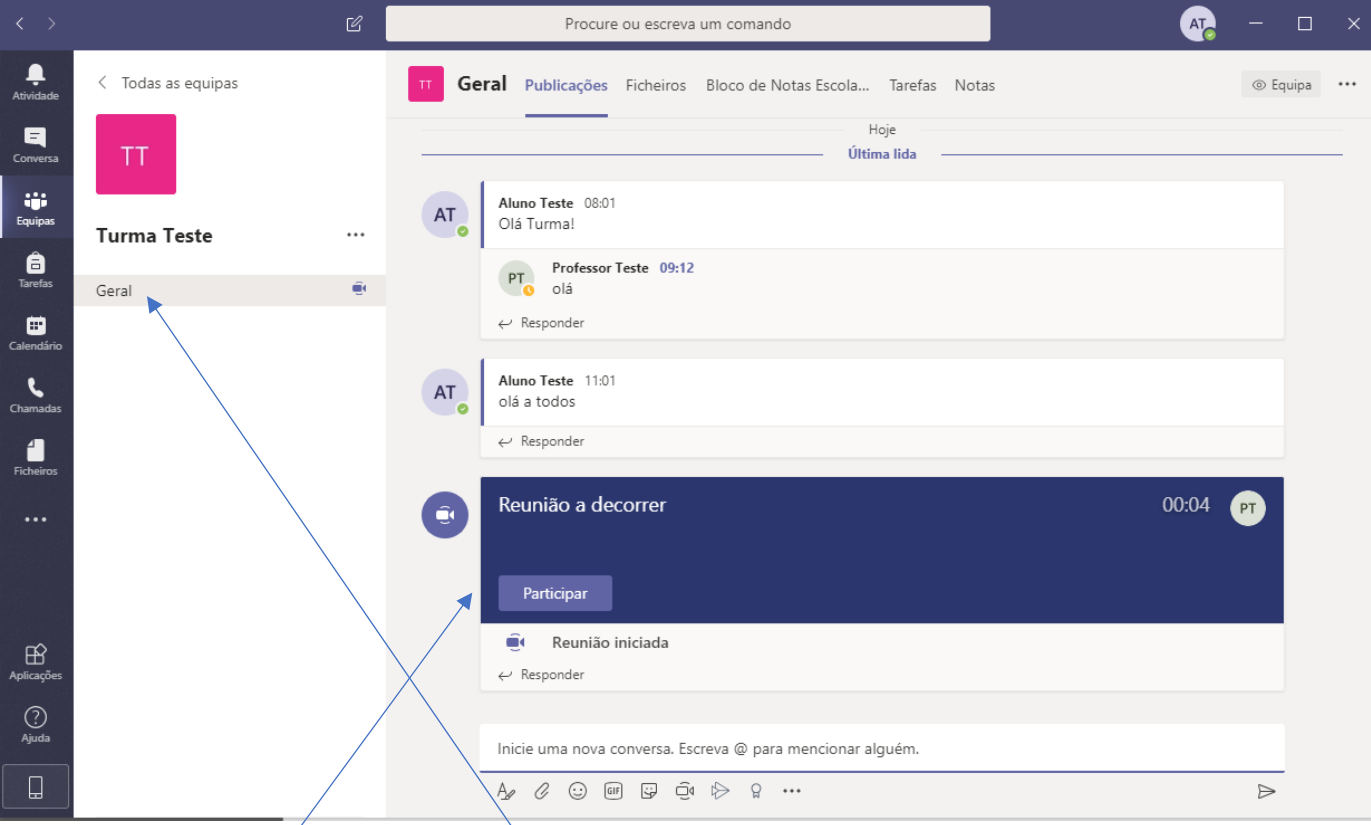

1.1 – O Aviso de aula //reunião aparece no cànal geral da turma correspondente

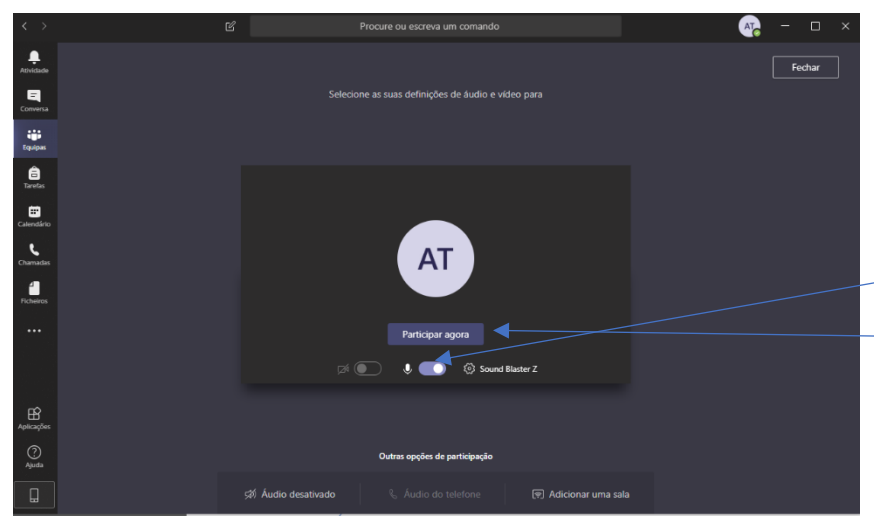

1.2 – Clica em – participar – para assistir à aula.

7.3 – Não é importante teres a camara de vídeo ligada, podes evitar ligá-la a ligação não ficar lente.

7.4 - É importante teres o microfone pronto a funcionar para poderes fazer questões.

7.5 – Clica em – participar agora – para assistir à aula.

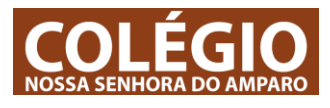

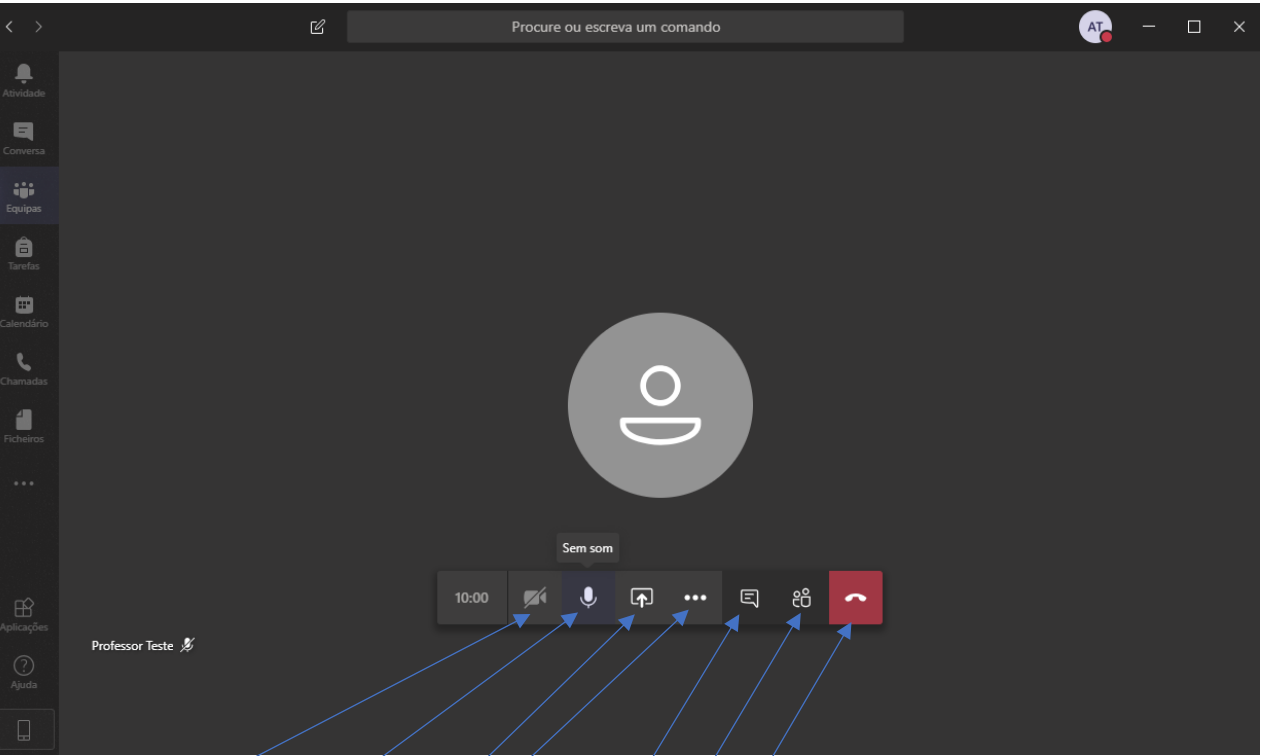

- 1.3 Podes ativar ou desativar a camara (desativado)
- 1.4 Podes tirar o som ao microfone e só o ligas quando quiseres falar (útil se estiver barulho de fundo)
- 1.5 Podes partilhar o teu ecrã (se o professor pedir)
- 1.6 Menu especial onde podes aceder a outras definições:

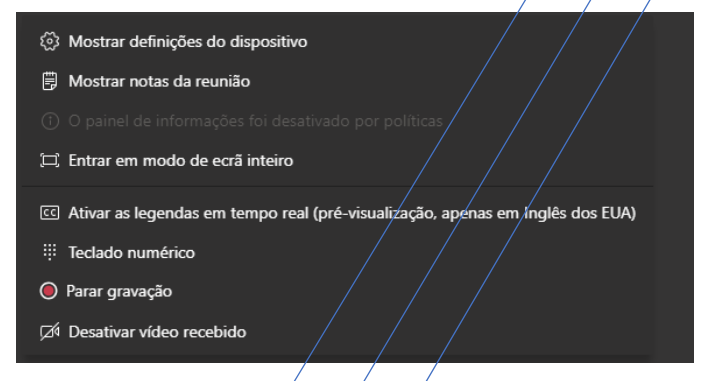

1.7 – Ativar a conversa escrita entre participantes da aula (o mais indicado para falarem com o professor e ele responder a cada perguntá) assím evitam o barulho e falarem todos ao mesmo tempo no momento da aula.

- 1.8- Ver os participantes da aula
- 1.9 Sair / Terminar a aula